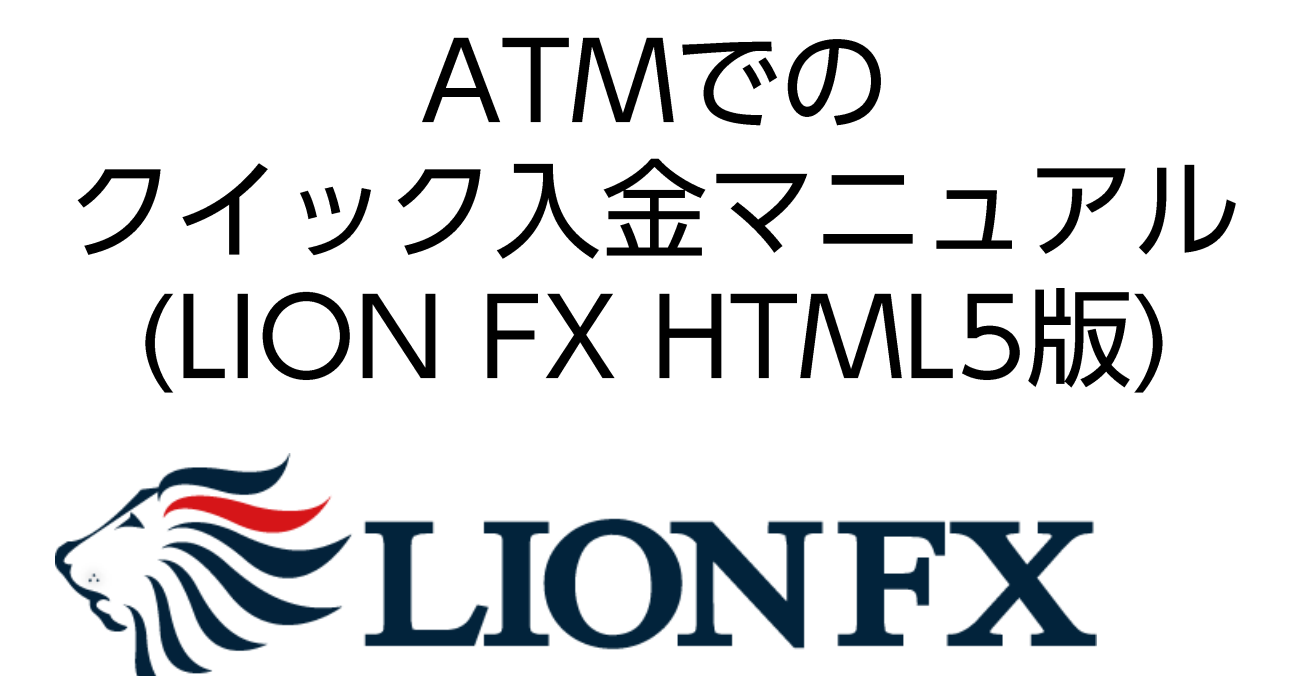

### 1.取引画面左側の 2 をクリックし、【クイック入金】をクリックします。

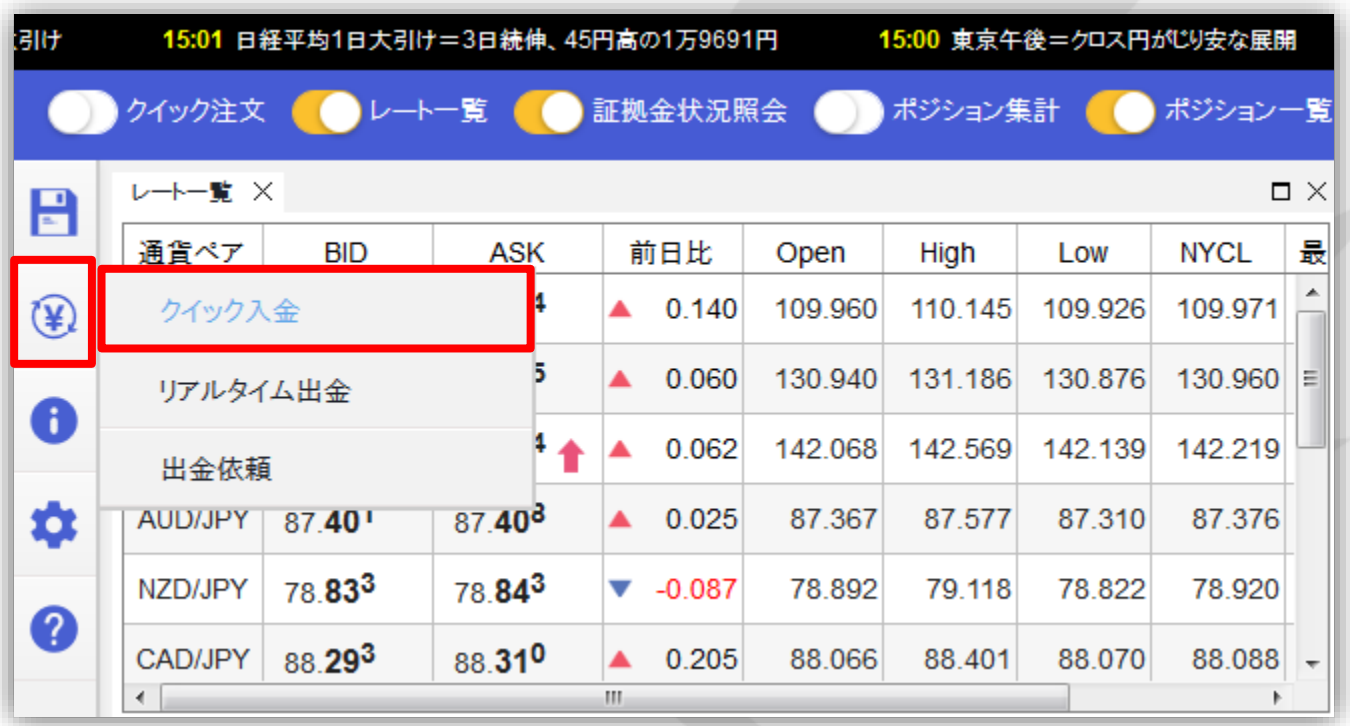

#### ※ 画面下部に次のメッセージが表示され、ポップアップがブロックされた場合の解除手順は下記**URL**をご参照ください。

ポップアップがブロックされました。このサイトを例外リストへ 追加 して 下さい。

▶ [http://hirose-fx.co.jp/category/lfx\\_qa/popup01.html](http://hirose-fx.co.jp/category/lfx_qa/popup01.html)

#### **2.**【入金依頼額】を入力します。

※**10,000**円未満の場合、クイック入金をご利用いただけませんのでご注意ください。

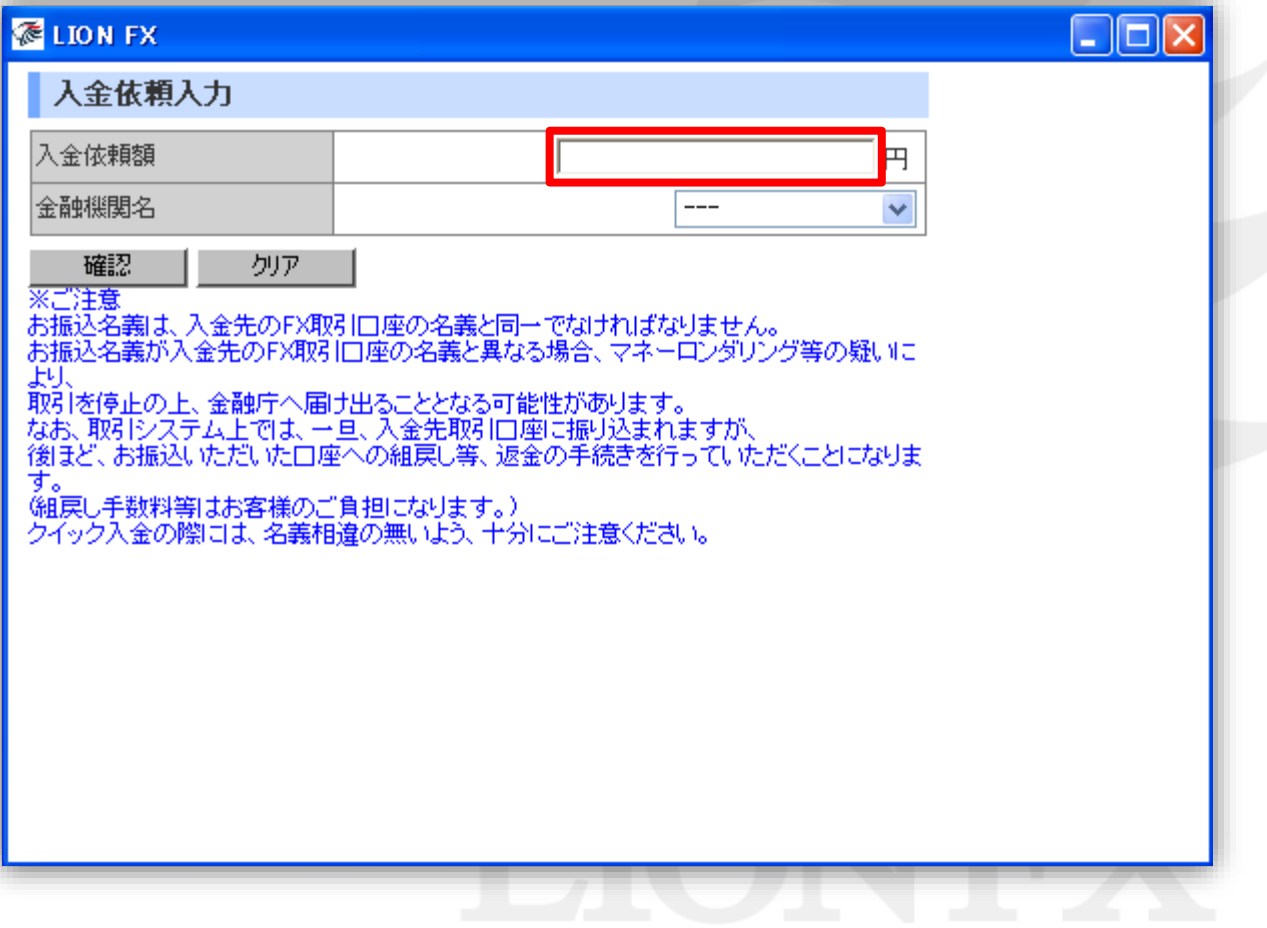

### **3.**【金融機関名】の欄をクリックし、一覧の中から「**ATM**」を選択します。

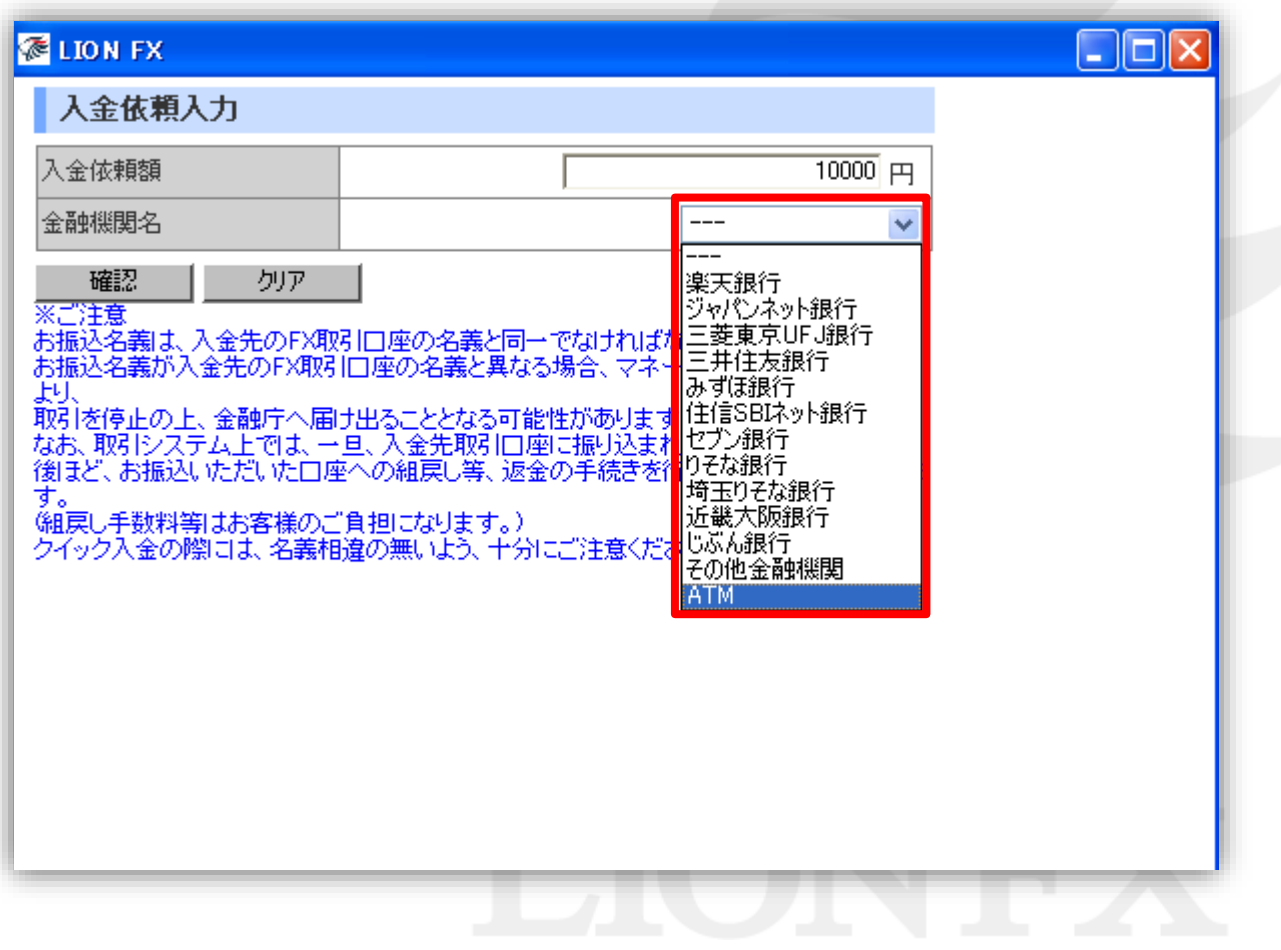

### **4.**【確認】ボタンをクリックします。

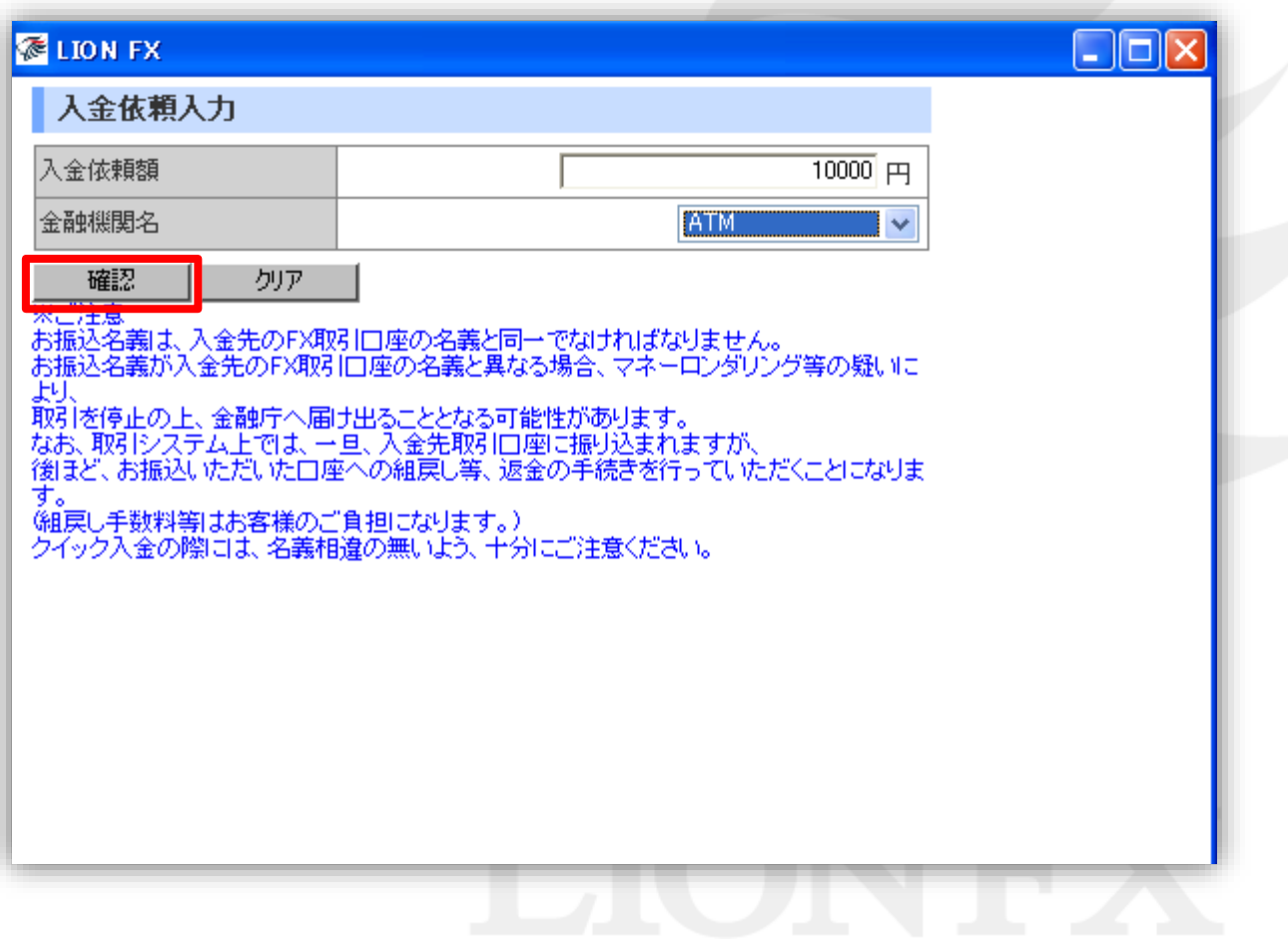

### **5.**入金依頼確認画面に切り替わります。内容を確認して、【入金依頼】ボタンをクリックします。

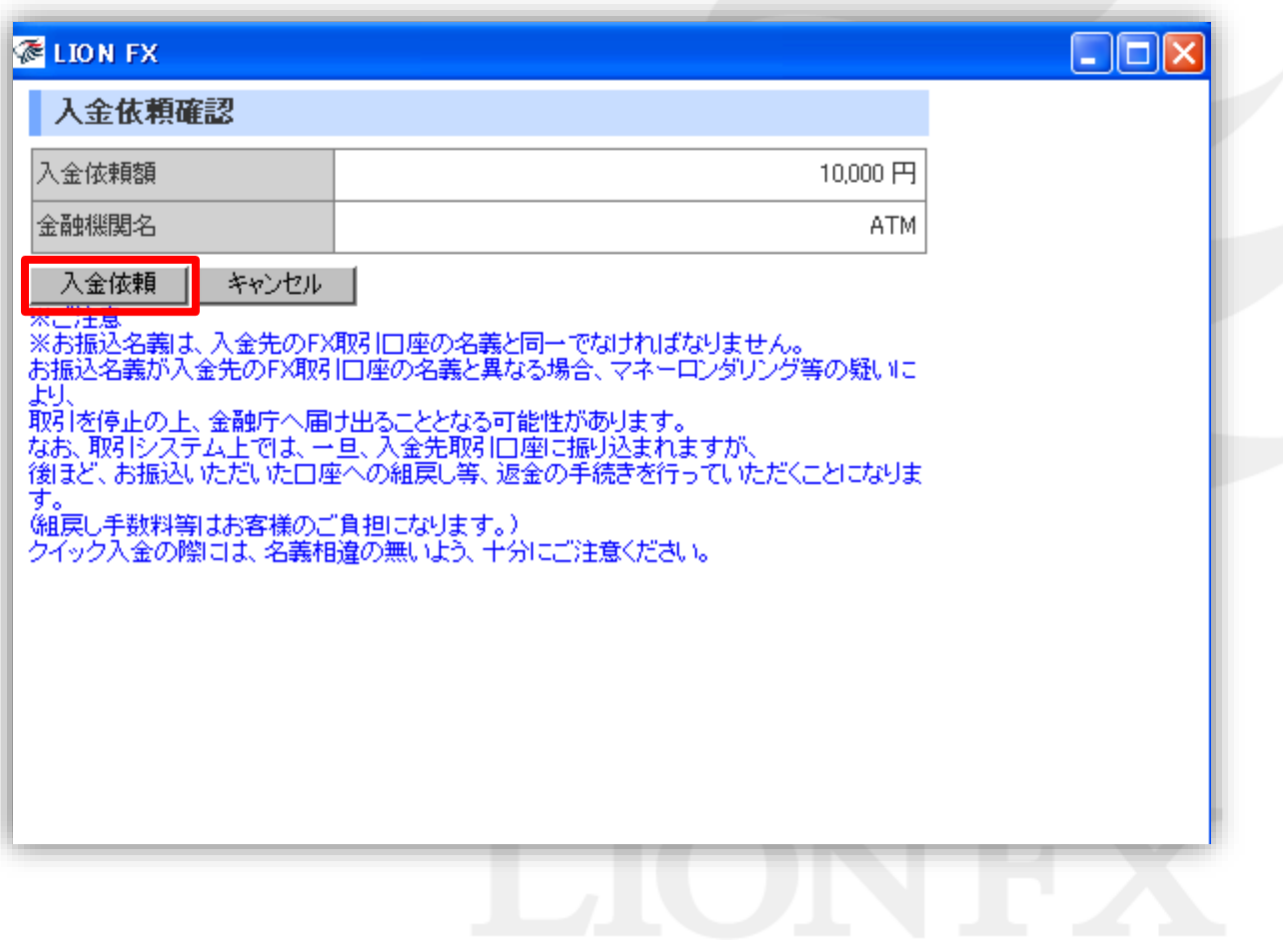

### **6.**【クイック入金】ボタンをクリックします。

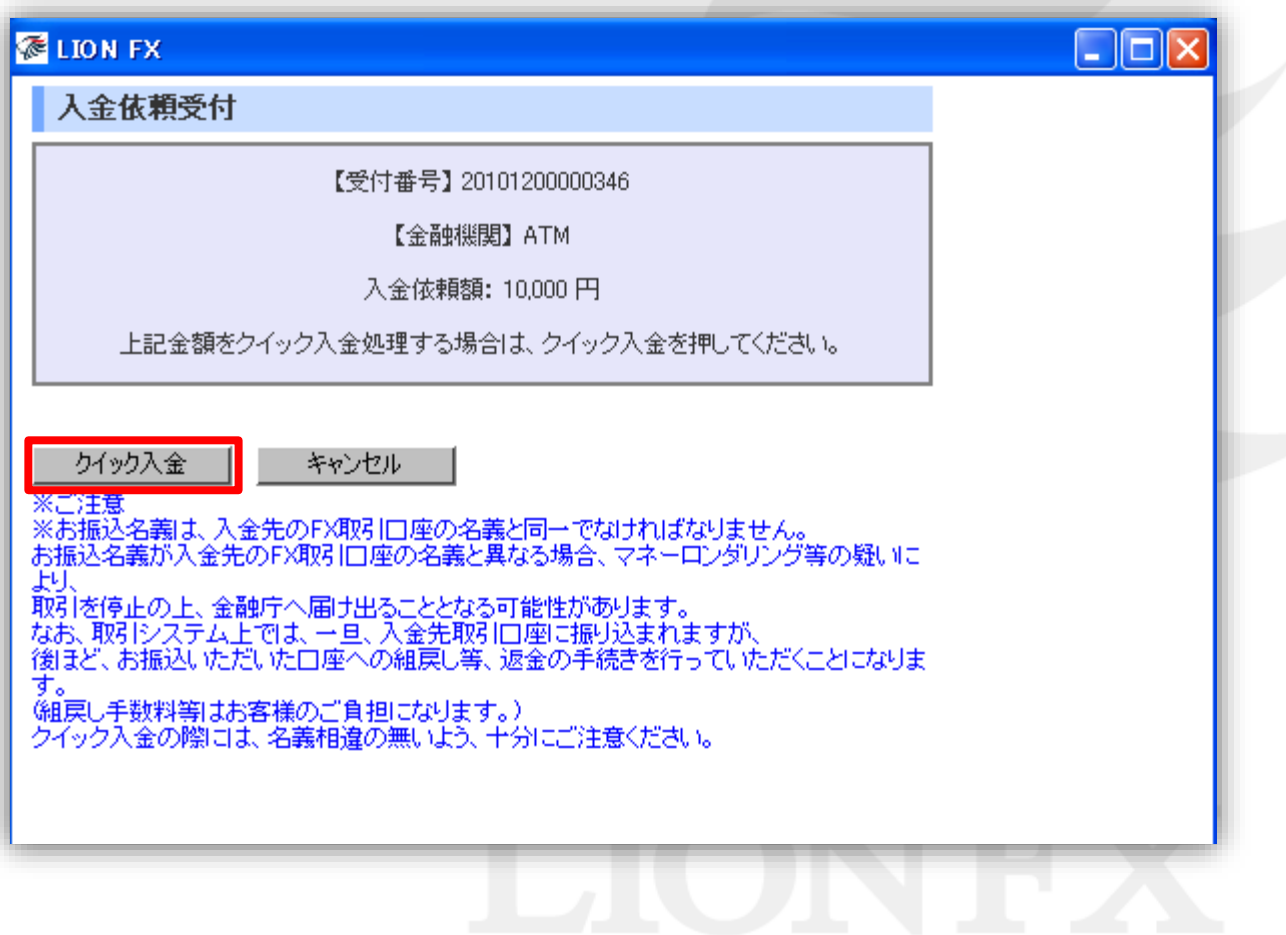

### **7.**お振り込み方法画面が表示されます。【お振り込み番号】を控えてください。

![](_page_7_Picture_53.jpeg)

### **8.**【お振込み方法】画面を下まで下げ、【ヒロセ通商株式会社に戻る】をクリックします。

![](_page_8_Picture_15.jpeg)

### **9.**入金依頼結果画面が表示されますので、右上の『×』で閉じます。 ※この時点ではまだ振り込みは完了しておりません。手順**7**で控えた【お振り込み番号】を利用し **ATM**から所定の方法でお振込みを行われると入金が完了いたします。

![](_page_9_Picture_25.jpeg)

#### **10.**ATMでの操作方法は下記の通りです。

現金でのお振り込み・キャッシュカードでのお振り込み 2つの方法から選べます。 ※ご利用の金融機関によって、メニュー名等の画面表示が異なりますのでご注意ください。

#### **■みずほ銀行ATMでの例**

![](_page_10_Figure_4.jpeg)